## ADDING BENEFICIARIES TO YOUR MEMBER SELF-SERVICE PORTAL

A beneficiary is an individual or organisation that you would like to leave your member account value to in the unfortunate event of you passing away.

You can have one or several beneficiaries, as long as the total adds up to 100%. For example: Spouse: 50%, Child 1: 25%, Child 2: 25% = 100%.

It is important to keep your beneficiaries up to date so that the benefit goes to the people that you want it to. It is simple and easy to do.

1. Log in to your Member Self Service Portal, via the log in page.

|                                                                                                    |                                                 | мыл |
|----------------------------------------------------------------------------------------------------|-------------------------------------------------|-----|
| Log in                                                                                                    |                                                 |     |
|                                                                                                    |                                                 | ~   |
| How can we help you today?<br>Hease entryour username and password below. If you haven't get a us<br>if you have an activation code you can <u>consistent your condition</u> | ername and passeord, you can ( <u>REMER ADR</u> |     |
| Vsemame<br>AText123                                                                                                    | ~                                               |     |
| Passaret                                                                                                    | ~ ©                                             |     |
| farmetten vour soern oet<br>Farpotten vour soernett                                                                                                    |                                                 |     |

2. Once you arrive at the landing page select 'Beneficiaries'.

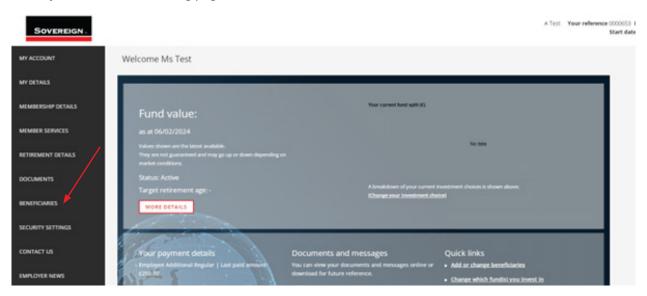

ABMSSP/01/16042024

## 3. Select 'Expression of Wish'.

| Sovereign.         |                           | / | A Test | Tour reference 2020253 Product Test Scheme 2020<br>Start date 25/01/2123 Status Active | 4 |
|--------------------|---------------------------|---|--------|----------------------------------------------------------------------------------------|---|
| MY ACCOUNT         | My.azzart / Reveficiaries |   |        |                                                                                        |   |
| MY DETAILS         | Beneficiaries             |   |        |                                                                                        |   |
| MEMBERSHIP DETAILS | ¥                         |   |        |                                                                                        |   |
| MINIER SERVICES    | Expression of wish        |   |        |                                                                                        |   |
| RETIREMENT DETAILS |                           |   |        |                                                                                        |   |
| DOCUMENTS          |                           |   |        |                                                                                        |   |
| BENEFICIARIES      |                           |   |        |                                                                                        |   |
| SECURITY SETTINGS  |                           |   |        |                                                                                        |   |
| CONTACT US         |                           |   |        |                                                                                        |   |
| EMPSOYTR NEWS      |                           |   |        |                                                                                        |   |
|                    |                           |   |        |                                                                                        |   |
|                    |                           |   |        |                                                                                        |   |
|                    |                           |   |        |                                                                                        |   |

4. Once you have selected **'Expression of Wish'** you can select whether to add an Individual or an organisation as a Beneficiary.

## Individuals

1. If you would like to add an individual as a beneficiary you need to press 'Add Individual Beneficiary'.

| Expres      | ssion of wish    |                    |            |   |
|-------------|------------------|--------------------|------------|---|
| Individuals |                  |                    |            | ~ |
| Name        | Relationship     | Date of nomination | Percentage |   |
| ADD INDIVID | PUAL BENEFICIARY |                    |            |   |

2. Once you have selected **'Add Individual Beneficiary'** you will be taken to a screen where you will be asked to fill out details about the beneficiary.

| Sovereign          | A Test                                                                                                    | Your reference 0000653 Product Test Scheme 0001<br>Start date 01/01/2023 Status Active |
|--------------------|----------------------------------------------------------------------------------------------------|----------------------------------------------------------------------------------------|
| MY ACCOUNT         | My.account / Beneficiaries / Expression of wish                                                                                                    |                                                                                        |
| MY DETAILS         | Expression of wish                                                                                                    |                                                                                        |
| MEMBERSHIP DETAILS | Please choose the type of beneficiary. Examples of individuals are spouses, family members or friends. Examples of organisations are clubs, companies, charities or support | port groups.                                                                           |
| MEMBER SERVICES    | Please complete the details below and submit to add an individual beneficiary.                                                                                              |                                                                                        |
| RETIREMENT DETAILS | Beneficiary details Beneficiary type                                                                                                    | ~                                                                                      |
| DOCUMENTS          | Individual                                                                                                    |                                                                                        |
| BENEFICIARIES      | Date of nomination O6/02/2024                                                                                                    |                                                                                        |
| SECURITY SETTINGS  | Title                                                                                                    |                                                                                        |
| CONTACT US         | Miss                                                                                                    |                                                                                        |
| EMPLOYER NEWS      | Zero V                                                                                                    |                                                                                        |
|                    | Surname                                                                                                    |                                                                                        |
|                    | Test                                                                                                    |                                                                                        |
|                    | Gender                                                                                                    |                                                                                        |
|                    | Female                                                                                                    |                                                                                        |

3. Once you have filled in the details and decided on what percentage you would like to leave for your beneficiary, select **'Submit'**.

| Relationship       |     |
|--------------------|-----|
| Dependant          | vv. |
| Date of birth      |     |
| 01/08/1999 🗸 🛍     |     |
|                    |     |
|                    |     |
| Address            | ×   |
| Address            |     |
| Suites 3a & 3b     |     |
|                    |     |
| Frances House      |     |
| Sir Williams Place |     |
| Sir Williams Place |     |
| Town/city          |     |
| St Peter Port      |     |
|                    |     |
|                    |     |
| Postal code        |     |
| GY1 1GX            |     |
| Country            |     |
| Guernsey           |     |
|                    |     |
|                    |     |
| Split details      | ×   |
| Percentage         |     |
| 100 V 96           |     |
|                    |     |
|                    |     |
| SUBMIT CANCEL      |     |

## Organisations

1. If you would like to select an organisation such as a charity, you will need to select 'Add Organisational Beneficiary'.

| Micananat / Beneficiaries / Expression of with |             |
|------------------------------------------------|-------------|
| Expression of wish                             | 1           |
| Individuals                                    | ~           |
| Name                                           | Into Test   |
| Balactionship                                  | Expendent   |
| Date of nomination                             | 06/02/024   |
| Pertentage                                     | 100%        |
|                                                | EDIT DELETE |
| 400 INDIVIDUAL BENEFICIARY                     | /           |
| Organisations                                  |             |
|                                                |             |

- 2. Once you have done this, you will be asked for details of the organisation which will be:
- Organisation Name
- Organisation Reference Number
- Percentage of your pension you would like to leave to the organisation

Address

| Please choose the type of beneficiary. Examples of individuals are spouses, family members or friends. Examples of organis<br>Rease complete the details below and submit to add an organisational beneficiary. | sations are clubs, companies, charities or support groups. |
|----------------------------------------------------------------------------------------------------|------------------------------------------------------------|
| Beneficiary details                                                                                                    | ~                                                          |
| Beneficiary type                                                                                                    |                                                            |
| Organisation                                                                                                    |                                                            |
| Date of nomination<br>06/32/024                                                                                                    |                                                            |
| Organisation name                                                                                                    |                                                            |
| Sovereign Pension Services (C) Limited                                                                                                    |                                                            |
| Organisation Raference Number                                                                                                    |                                                            |
| 12345                                                                                                    |                                                            |
| Address                                                                                                    | ~                                                          |
| Address                                                                                                    |                                                            |
| Suries 3a & 3b                                                                                                    |                                                            |
| Frances Mouse                                                                                                    |                                                            |

3. Once you have completed inputting these detail, select 'Submit'.

| Address            | ~ |
|--------------------|---|
| Address            |   |
| Suites 3a & 3b     |   |
| Ratios House       |   |
| Sir Williams Place |   |
| Townicky           |   |
| St Peter Port      |   |
|                    |   |
| Postal code        |   |
| GY1 NAK            |   |
| Country            |   |
| Guernsey           |   |
|                    |   |
| Split details      | ~ |
| Percentage         |   |
| 100                |   |
| ★                  |   |
| SUBMIT CANCEL      |   |

Sovereign Pension Services (Cl) Limited and Sovereign Trust (Guernsey) Limited are licensed under The Regulation of Fiduciaries, Administration Businesses and Company Directors, etc. (Bailiwick of Guernsey) Law, 2020, and are regulated by the Guernsey Financial Services Commission. Their registered offices are at Suites 3A & 3B, Third Floor, Frances House, Sir William Place, St Peter Port, Guernsey, Channel Islands GY1 1GX. The registration numbers are 68550 and 51015 respectively.

Sovereign Pension Services (CI) Limited and Sovereign Trust (Guernsey) Limited are regulated by the Guernsey Financial Services Commission and licensed in respect of the formation, management, and administration of pension schemes. © Sovereign Media (IOM) Limited, 2024